# **Erste Schritte mit Elvis 3 – ein Beispielprojekt**

Um Sie mit Elvis 3 vertraut zu machen möchten wir mit Ihnen mit diesem Kapitel ein Beispielprojekt vom ersten Aufruf von Elvis 3 bis zum Testlauf aufbauen. Auf alle notwendigen Schritte gehen wir dabei intensiv ein.

# **Anlegen eines neuen Projekts**

Der Elvis3-Designer (Projektierung) dient zum Erstellen und Verändern von Elvis-Visualisierungen. Er kann über das Windows-Startmenü geöffnet werden.

Ein neues Projekt legen Sie mit *Datei > Neues Projekt* oder in der Symbolleiste an.

Wählen Sie dann als Projektvorlage *Elvis-Projekt* aus.

Unten im Dialog können Sie einen Speicherort für das Projekt auszuwählen und einen Projektnamen angeben.

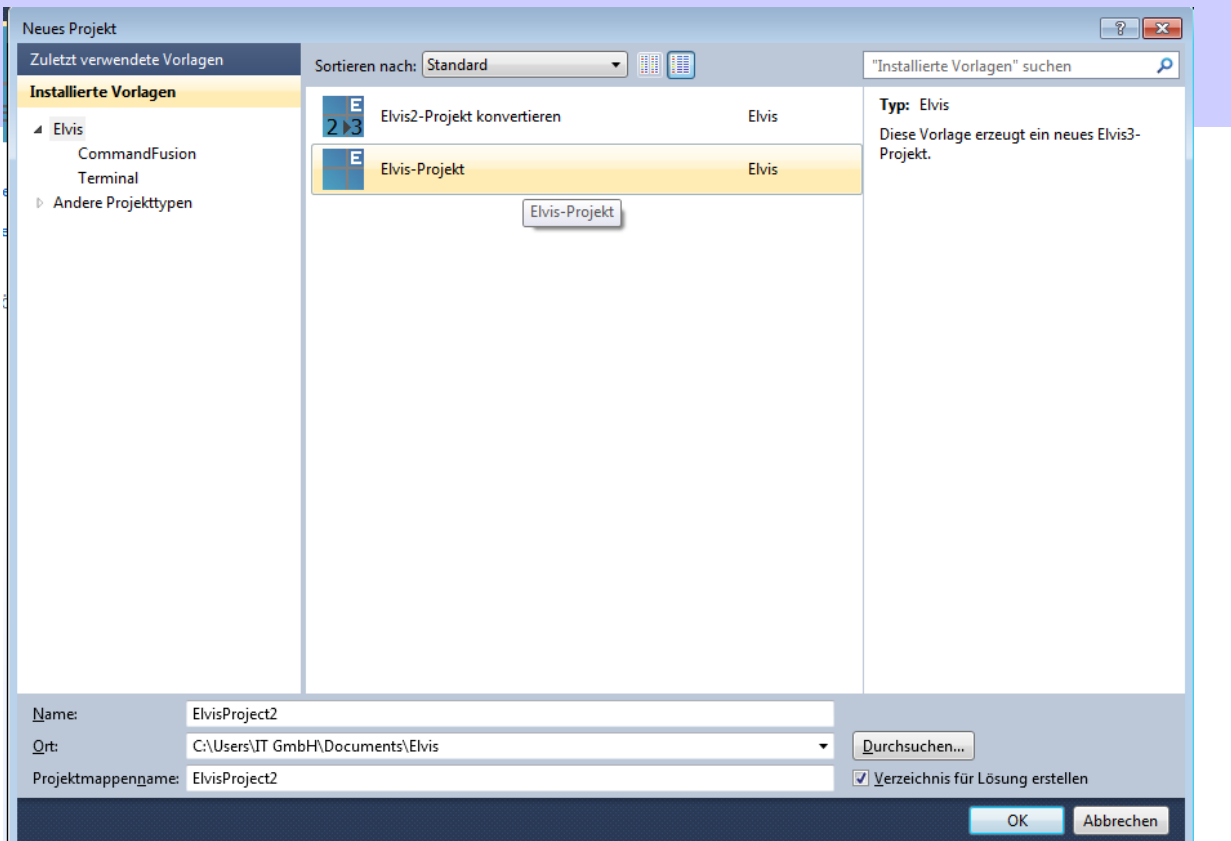

Bestätigen Sie Ihre Eingaben mit *OK*.

Es öffnet sich ein Assistent, der ein Grundgerüst des neuen Projekts erstellt. In diesem Kapitel geben wir Ihnen die Grundeinstellungen des Projektes vor. Bitte verwenden Sie diese, so dass Sie dem Beispiel folgen können.

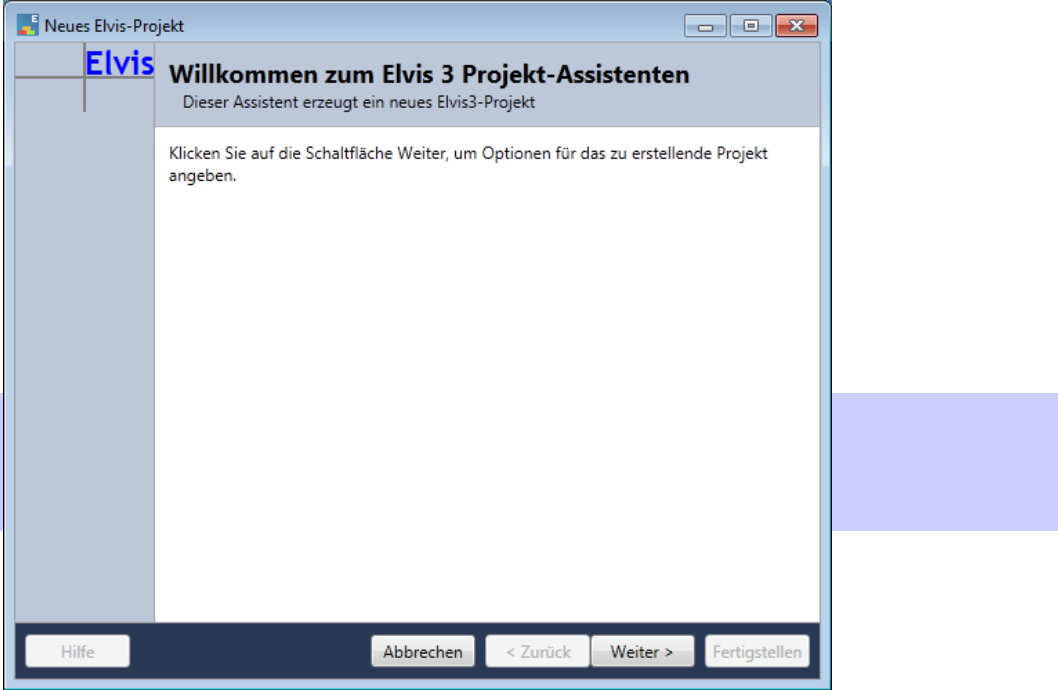

Bestätigen Sie mit *Weiter >*.

In den nun folgenden Dialogfenstern geben Sie bitte folgendes an:

# **Seite Server-Optionen**

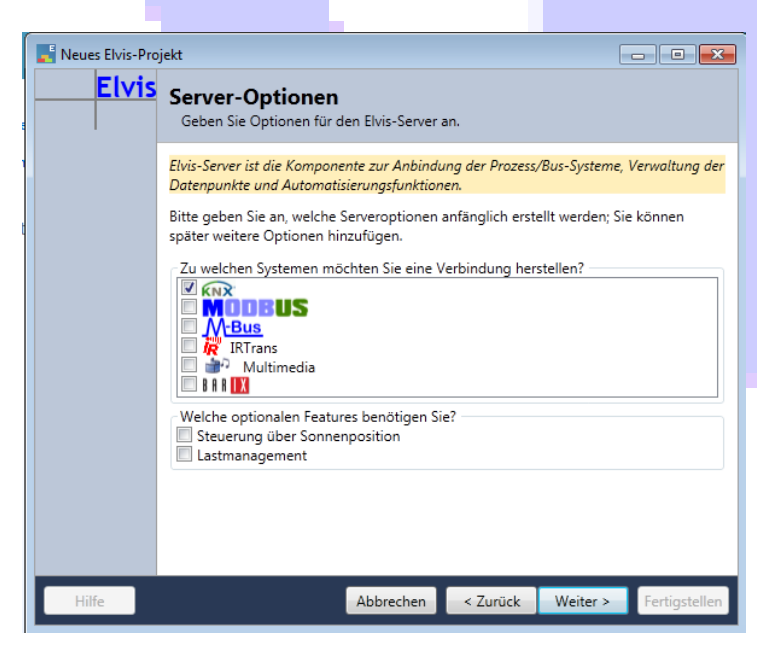

Wählen Sie hier die Systeme, die visualisiert und gesteuert werden sollen.

Unten können Sie noch optionale Automatisierungsfunktionen des Servers an- oder abwählen.

*-> Für diesen Schnelleinstieg wählen wir als einziges System "KNX" und keine weiteren Automatisierungsfunktionen und verlassen Sie die Server-Optionen, indem Sie* Weiter > *klicken.*

#### **Seite Client-Optionen**

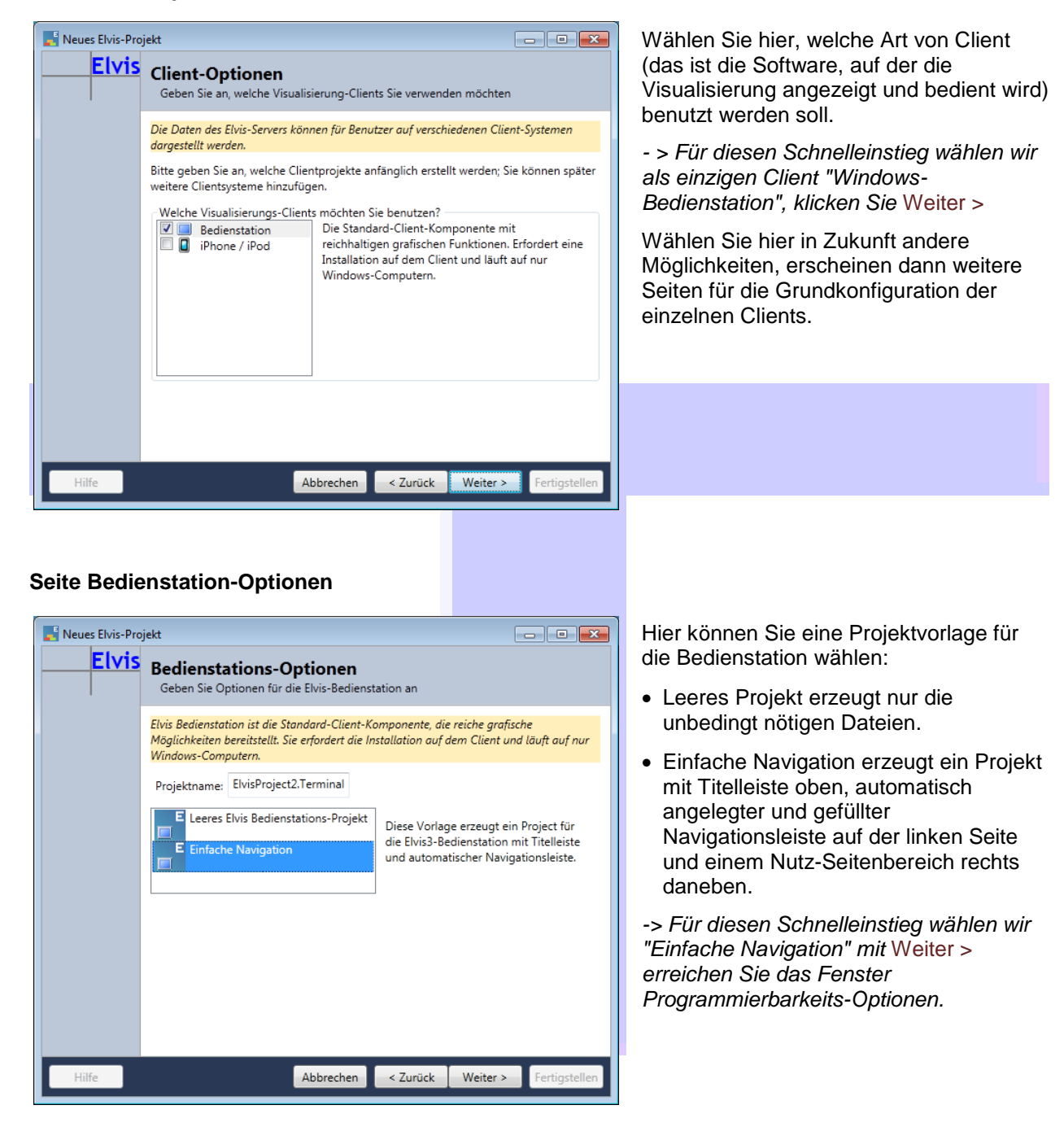

#### **Seite Programmierbarkeit**

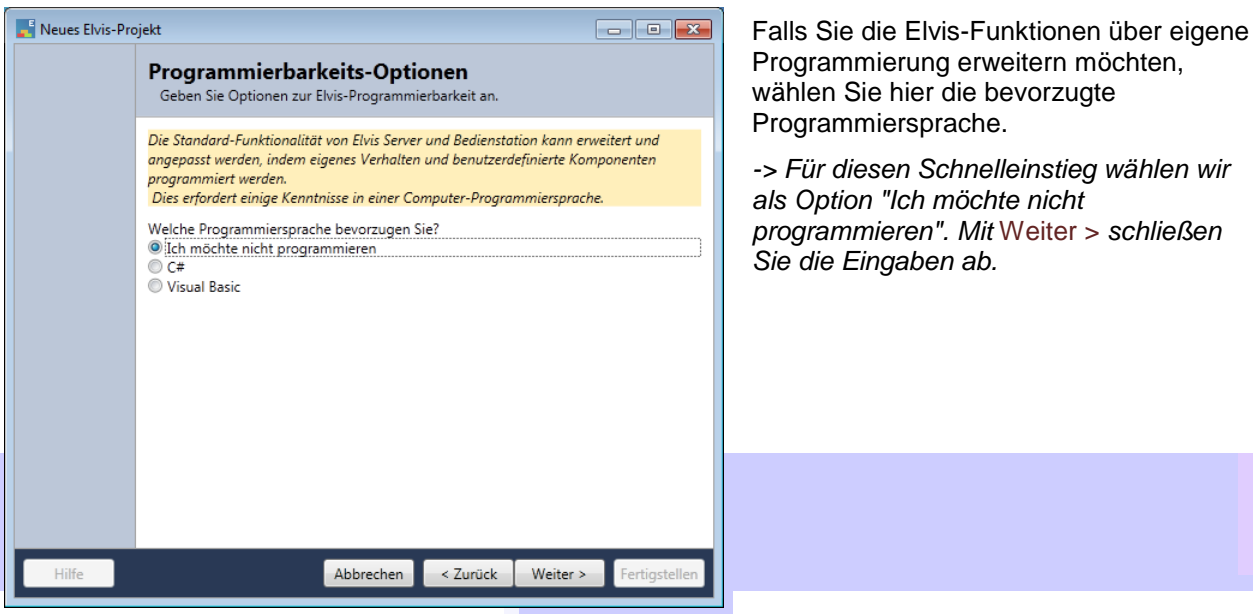

Anschließend folgt ein Fenster mit der Zusammenfassung Ihrer Eingaben. Überprüfen Sie diese und verändern Sie ggf. durch Drücken auf *< Zurück* noch fehlerhafte Eingaben. Bestätigen Sie die Zusammenfassung nach der Überprüfung mit *Fertigstellen*.

Sie haben das Projekt erfolgreich angelegt und nun die Projektierungsoberfläche vor sich. Wir können jetzt beginnen, das Beispielprojekt mit Leben zu füllen.

#### **Prozess-Server konfigurieren**

#### **Anschlüsse einstellen**

Damit Elvis später bei Tests einen funktionierenden Buszugriff hat, muss zunächst der KNX-Anschluss eingestellt werden.

Öffnen Sie die Datei KNX.elvissc im Designer, indem Sie im Projektmappen-Explorer auf die Datei KNX.elvissc doppelklicken.

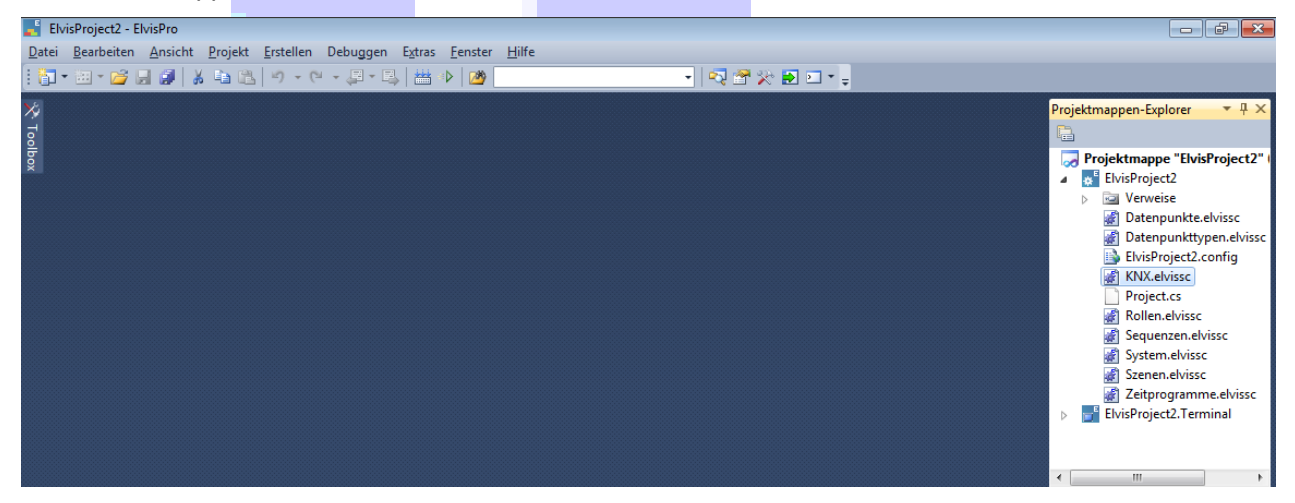

Unter Prozess Anschlüsse finden Sie den Anschluss "KNX". Wenn Sie diesen markieren, können im Eigenschaftsfenster die Eigenschaften eingestellt werden.

Sie sehen das Eigenschafts-Fenster nicht? Drücken Sie F4 - jetzt sollten Sie das Eigenschaften-Fenster geöffnet vor sich haben.

Geben Sie unter Parameter/Verbindung die richtige Verbindung ein (das ist der gleiche Name, der auch in der ETS angezeigt wird).

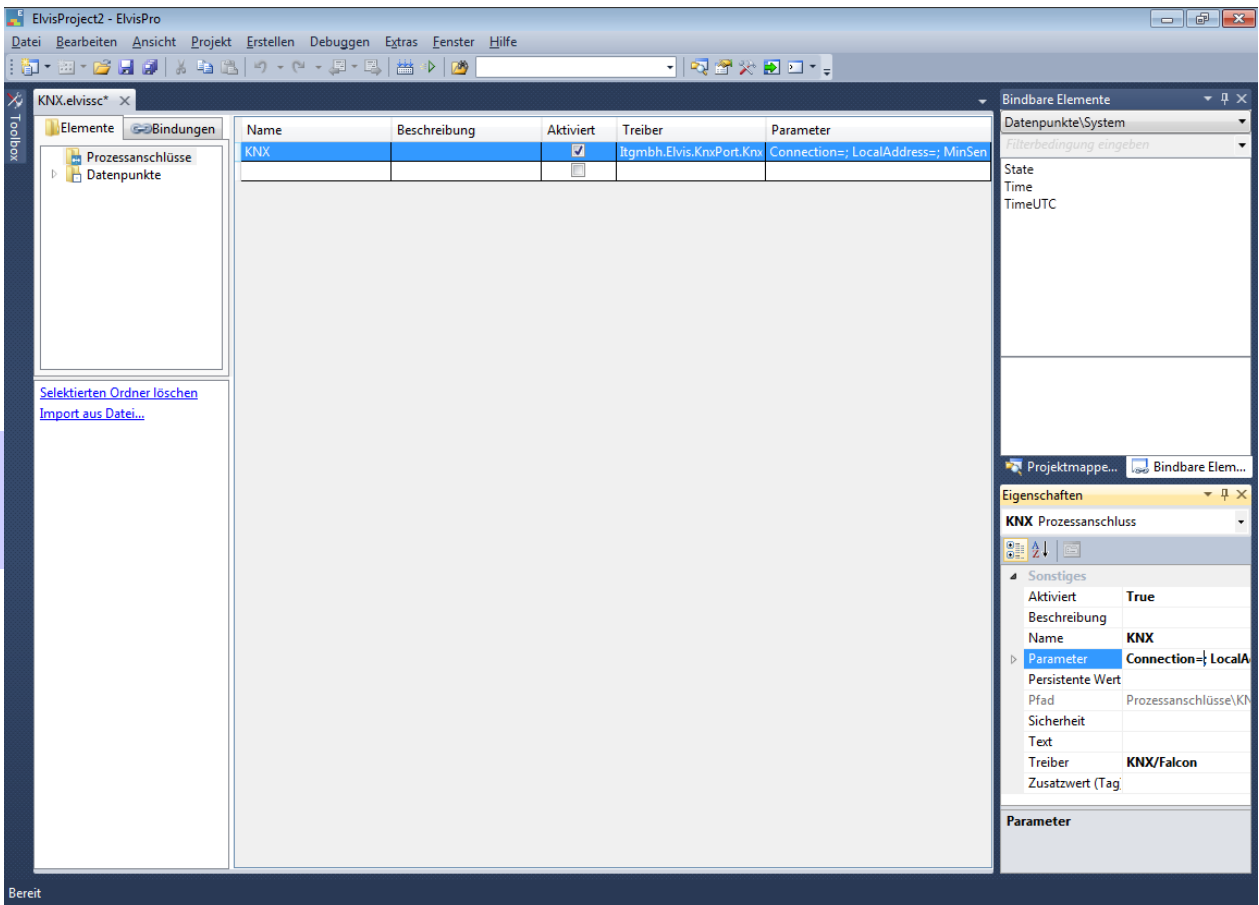

# **Datenpunkte anlegen**

Nun müssen wir die Datenpunkte (Prozessvariablen) anlegen. Im Fall von KNX geht das ganz einfach über eine Importfunktion aus den vorhandenen ETS-Daten. Auch für viele andere Systeme gibt es solche Importfunktionen. In unserem Beispiel haben wir einen KNX-Anschluss gewählt und werden somit auch damit weiter arbeiten.

- Öffnen Sie die Datei KNX.elvissc mit Doppelklick, wenn Sie nicht vom vorherigen Schritt noch offen ist.
- Gehen Sie auf Datapoints\KNX. Die Liste rechts ist im Moment natürlich noch leer.
- Um die Daten zu importieren, klicken Sie auf den Hyperlink *Import aus Datei* links unten.

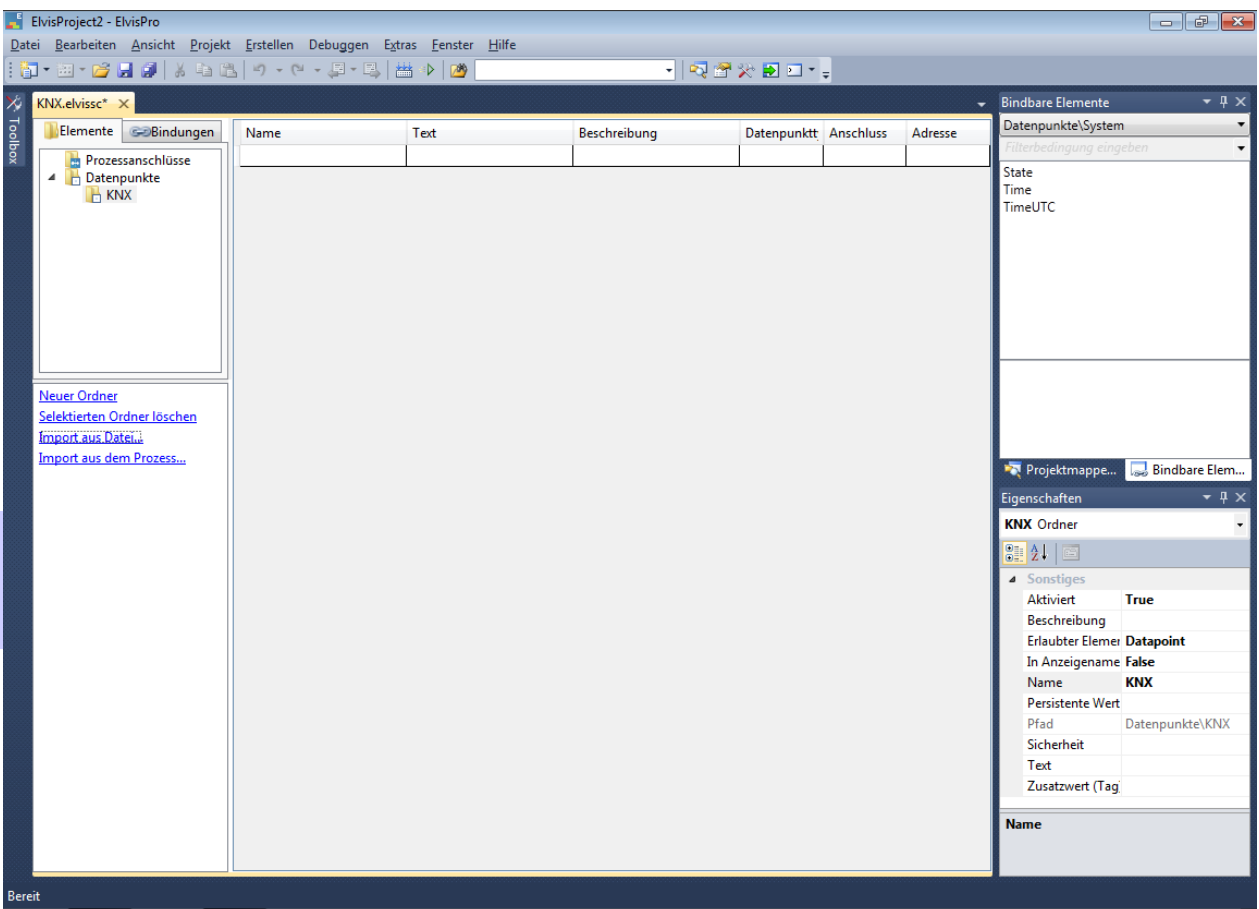

Beim KNX-Anschluss können Sie die Daten direkt aus ETS-Dateien (ETS3: \*.db; ETS4: \*.knxproj) importieren.

Nicht vergessen: Datei speichern! Ein Stern (\*) im oberen Fensterbereich nach dem Namen der geöffneten Datei weist darauf hin, dass die Datei Änderungen enthält, die noch nicht gespeichert sind.

Darüber hinaus können Sie Datenpunkte, wie unter Anlegen eines Datenpunktes von Hand beschrieben, erzeugen.

Damit ist die Grundkonfiguration des Prozessservers abgeschlossen und wir wenden uns der Bedienstation zu.

# **Bedienstation einrichten**

Um die Bedienstation einzustellen müssen Sie natürlich jetzt nicht mehr im Server Projekt arbeiten, sondern wenden sich dem Ordner *<Projekt>.Terminal* zu.

Hier hat der Assistent beim Anlegen des Projekts bereits eine Bedienseite "StartPage.xaml" angelegt. Diese Seite ist wie der Name schon sagt der Einstiegs-/Startpunkt der Visualisierung. Nachdem Sie i.d.R. sicherlich weitere Unterseiten erstellen möchten, legen wir nun eine weitere Seite an:

- klicken Sie rechts auf den Ordner *Pages*
- wählen dann *Hinzufügen > Neue Seite*
- geben Sie einen Namen an und klicken Sie auf OK.

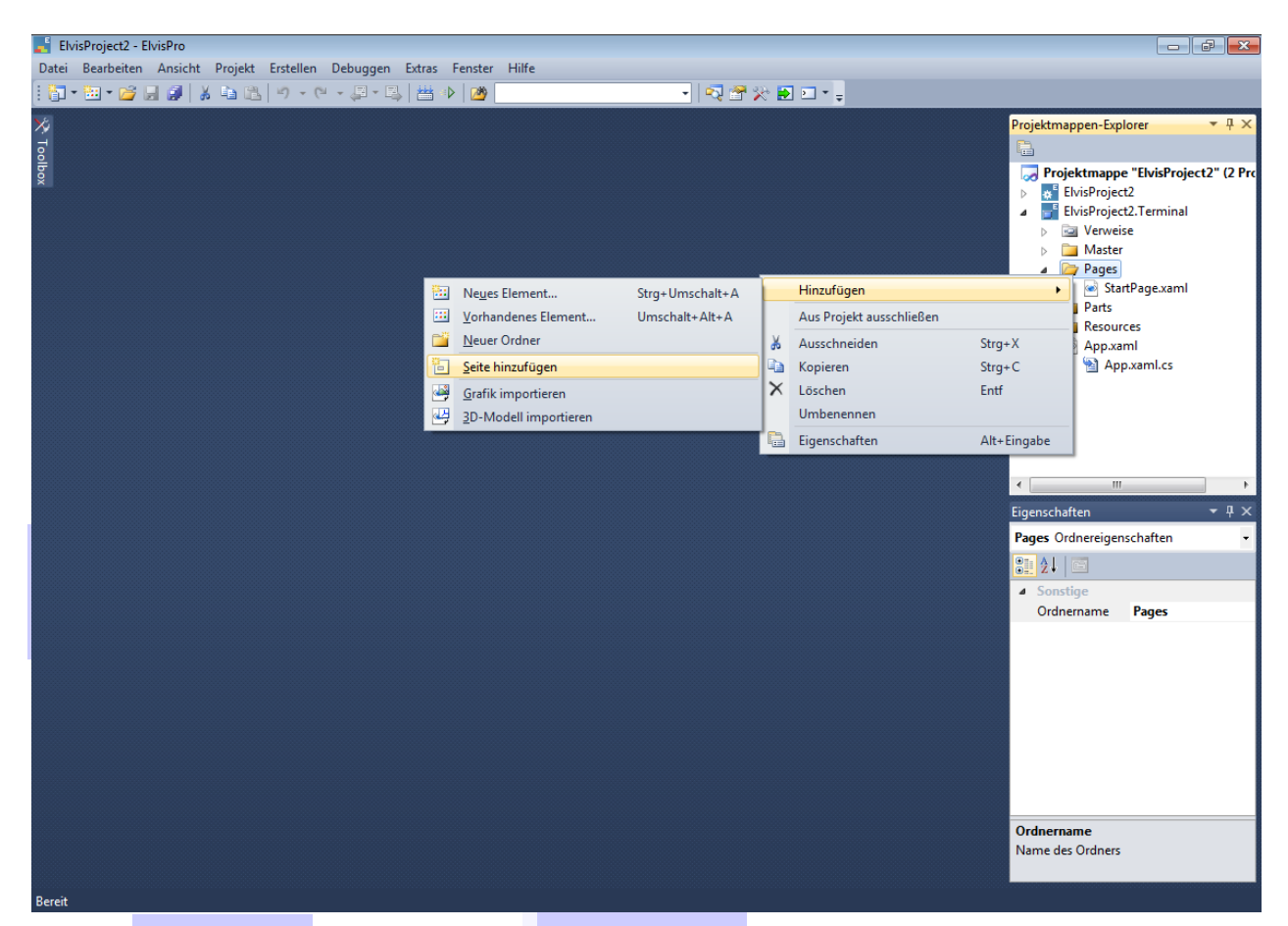

# **Hintergrundgrafik importieren (optional)**

Hintergrundgrafiken werden ggf. nicht nur auf einer, sondern auf mehreren Seiten benötigt. Achten Sie beim Import darauf, dass Sie die Grafiken dementsprechend unter dem Ordner Resources speichern, um eine Wiederverwendung und das Wiederauffinden zu gewährleisten.

Wenn Sie eine Pixel-Grafik (z.B. JPG, PNG) oder Vektor-Grafik (z.B. WMF oder DXF) als Hintergrund benutzen möchten, müssen Sie diese zunächst in das Projekt importieren; benutzen Sie dazu *Grafik importieren* im Kontextmenü des Projektmappen-Explorers (ebenfalls s.o.).

Jetzt können Sie die hinzugefügte oder importierte Grafik als Hintergrund festlegen, indem Sie sie vom Projektmappen-Explorer per Drag & Drop auf die Seite ziehen.

# **Steuerelemente anlegen**

Wir möchten auf der neu angelegten Seite jetzt einen "Ein/Aus"-Datenpunkt visualisieren.

Öffnen Sie die neue Seite im Designer, indem Sie im Projektmappen-Explorer auf die Datei *<Seitenname>.xaml* doppelklicken.

Zur Anzeige und Bedienung des Datenpunkts benötigen wir ein passendes Steuerelement. Die installierten Steuerelemente finden Sie auf der linken Seite in dem Fenster *Toolbox*. Zur Visualisierung einer "Ein/Aus"-Funktion eignet sich der *OnOffButton*. Fügen Sie diesen in die Seite per Drag & Drop ein.

#### **Einstellung des Steuerelements**

Je nach Steuerelement stehen Ihnen eine große Zahl von Einstellmöglichkeiten im Eigenschaftsfenster zur Verfügung.

Für den *OnOffButton* ist die wichtigste Einstellmöglichkeit Stil in der Kategorie Allgemein. Wählen Sie ein passendes Schema aus. Spielen Sie durchaus ein wenig mit den diversen Designs!

#### **Verbinden des Steuerelements mit einem Datenpunkt**

Um die Verbindung herzustellen, aktivieren Sie das Fenster *Bindbare Elemente* (wenn es nicht sichtbar ist, können Sie es mit *Ansicht > Bindbare Elemente* einblenden).

In diesem Fenster sehen Sie alle Objekte des Prozessservers (z.B. die Datenpunkte), die sich an Steuerelementeigenschaften binden lassen.

Haben Sie die Datenpunkte erfolgreich angelegt, sollten Sie hier in der Combobox oben *Datapoints\KNX* sehen, wählen Sie diesen Eintrag aus.

Wenn die Liste sehr lang ist, können Sie im Feld darunter eine Suchbedingung eingeben.

Wählen Sie dann den gewünschten Datenpunkt und in der Liste darunter die Eigenschaft des Datenpunkts, die angezeigt/verändert werden soll. Das ist meistens die Eigenschaft Value.

Ziehen Sie diese Eigenschaft dann per Drag & Drop auf das Symbol oberhalb des Steuerelements. Sobald die Eigenschaft am "gelben Stern" angedockt werden kann, ändert sich neben dem Cursor das +-Symbol in ein Pfeil-Symbol.

# **Einstellung der Seite**

Wenn die Seite geöffnet ist und kein Steuerelement ausgewählt ist, sehen Sie im Eigenschaftsfenster (ggf. F4 drücken) die Eigenschaften der Seite. Unter der Kategorie *Allgemein* kann man ankreuzen, ob diese Seite in die automatisch angelegte Navigationsleiste aufgenommen werden soll (*In Navigation*  einbinden). Diese Navigationsleiste wird in der Bedienstation links angezeigt (da wir die Vorlage "Einfache Navigation" beim Anlegen des Projekts ausgewählt haben). Sie enthält für jede der eingestellten Seiten einen Button, der bei Klick die entsprechende Seite öffnet.

#### **Laufzeit starten**

Zum schnellen Test, ob alles richtig funktioniert, benutzen Sie einfach die Funktion *Debug > Start ohne Debuggen* bzw. *Strg+F5*.

Dadurch wird der Prozessserver (in einem Konsolenfenster) und die Bedienstation gestartet. Jetzt können Sie das Projekt ausprobieren.

# **Beenden des Tests**

Beenden Sie zuerst die Bedienstation, dann den Prozess-Server.

Wir hoffen, Sie haben Ihr erstes Projekt erfolgreich erstellt und konnten mit diesem Beispiel den grundlegenden Umgang mit der Projektierung erlernen.

# **Weitere Fragen?**

Bei weiteren Fragen steht Ihnen unser SupportTeam natürlich gerne zur Verfügung.

Schreiben Sie uns einfach unter [support@it-gmbh.de](mailto:support@it-gmbh.de) oder kontaktieren Sie uns über unsere Homepage [www.it-gmbh.de.](http://www.it-gmbh.de/)

8